## **Die Installation besteht aus 3 Schritten:**

1. MS-SQL-Server 2. woyAuftrag Server installieren 3. Client installieren

## **MS-SQL:**

Bevor woyAuftrag installiert werden kann muss ein *SQL-Server* installiert sein. Der SQL-Server kann hier heruntergeladen werden → [SQL-Server Download](https://www.microsoft.com/de-de/download/confirmation.aspx?id=42299) Wichtig ist, dass Sie bei den Anmeldeoptionen während der Installation die Option "gemischte Anmeldung" auswählen, dass Windows-Authentifizierung UND ein eigenes Konto ausgewählt werden. Sie müssen dazu einen Nutzernamen + ein Kennwort während der Installation erstellen.

Ist der SQL installiert, können Sie mit der woyAuftrag-Server Installation beginnen.

## **Server oder Einzelplatz:**

Sie können die *Demoversion* hier downloaden -> [Demoversion woySystems](https://www.woyauftrag.de/aufInstall/woyDownload.exe)

Die Datei *woydownload.exe* ausführen. Anschließend wird *woyControlCenter.exe* zur weiteren Installation der Lizenzdaten automatisch gestartet.

Im Reiter *Grunddaten* müssen Sie als erstes den Datenbank-Server auswählen. Zudem müssen User und Passwort der SQL-Datenbank, welche Sie bei der SQL-Installation eingerichtet haben, angegeben werden (Rot markiertes Feld).

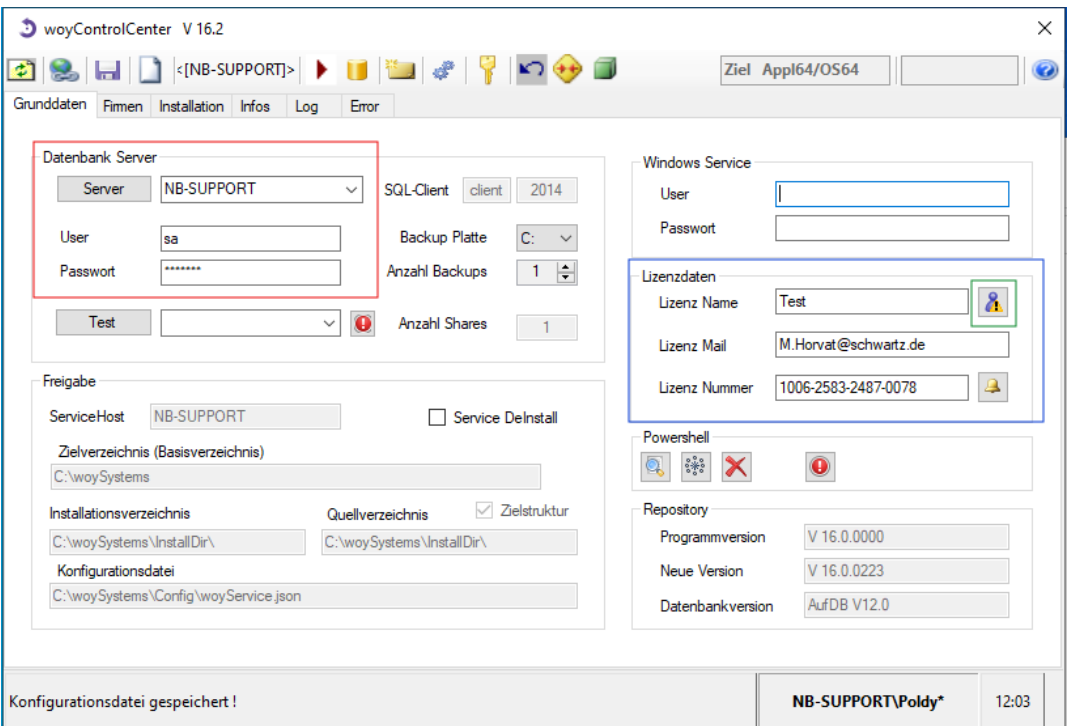

Unter Lizenz Daten müssen Sie einen Lizenz-Namen und eine gültige Mailadresse angegeben (s.o.blau markiertes Feld). Die Lizenznummer wird beim Drücken des grün markierten Buttons automatisch generiert.

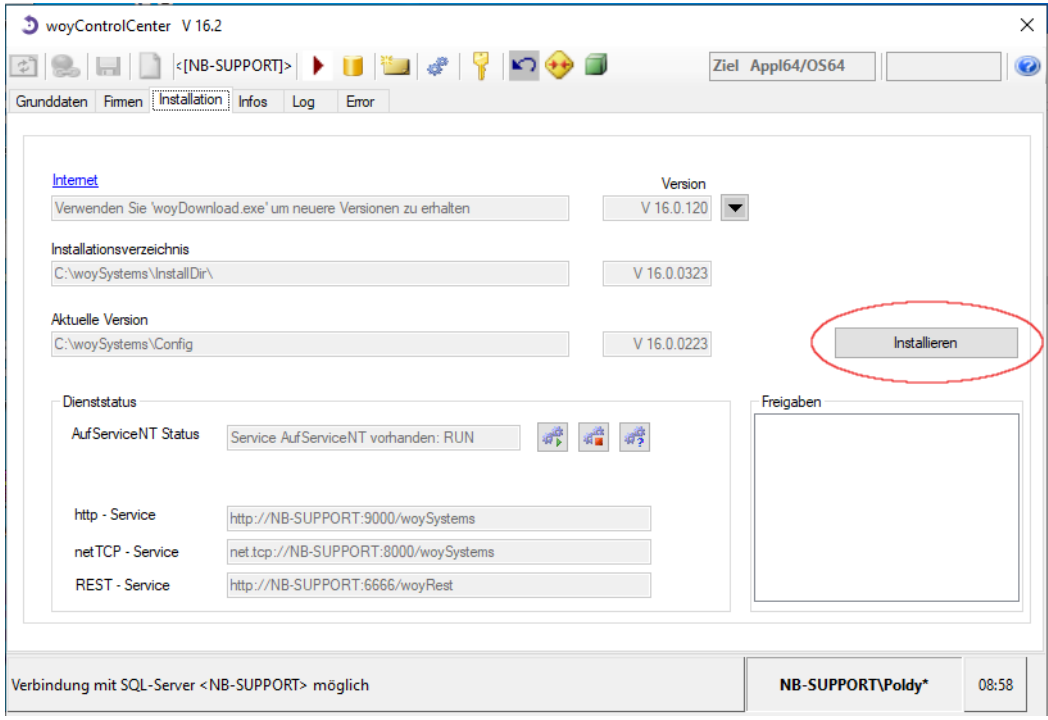

Im Reiter *Installation* den rot markierten Installations-Button drücken:

## **Arbeitsplätze / Clients:**

Als erstes muss auf dem gewünschten Client-PC ein Ordner angelegt werden. Dieser sollte sich auf C: befinden und "woySystems" heißen (Pfad*: C:\woySystems*). Anschließend könne Sie die Datei *woyAufInstall.exe* aus dem Ordner *InstallDir des Servers* kopieren in den neu angelegte Ordner *woySystems*.

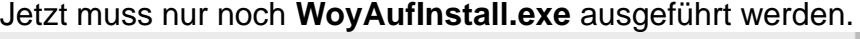

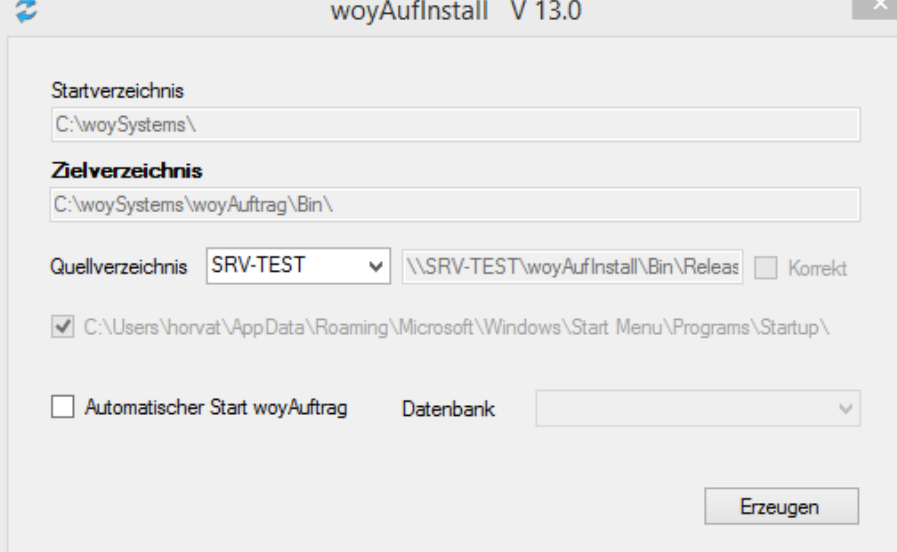

Dieser Meldebildschirm erscheint nur bei der Erstinstallation. Spätere Aufrufe prüfen im Hintergrund auf Updates. Am besten binden Sie das Programm in den Autostart am PC ein.